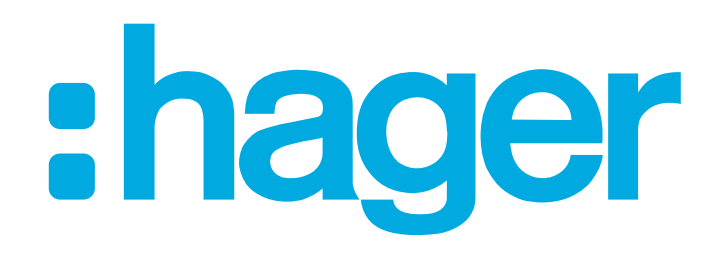

:hager

# **Configurateur**   $\mathbf{0}$ **d'armoires weber.mes pour les découpes**

### **weber.mes armoires vide pour découpes**

- $\blacksquare$  Démarrer la configuration
	- Cliquez sur « Configurer »

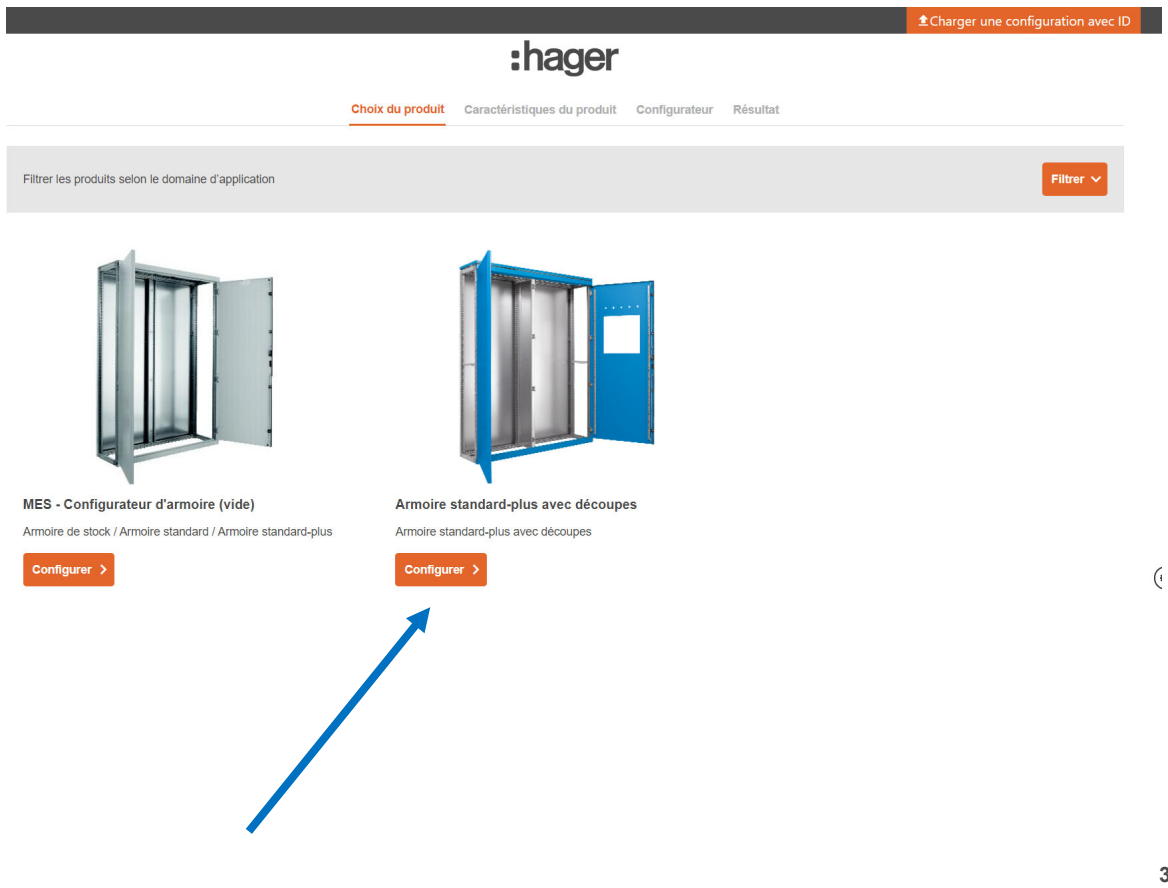

### **Configuration Variante 1**

- **Entrez vos exigences**
- $\mathcal{L}_{\mathcal{A}}$  Cliquez sur « Continuer »  $\triangleright$  Dans cette variante, les exigences relatives au modèle 3D ne peuvent plus être modifiées

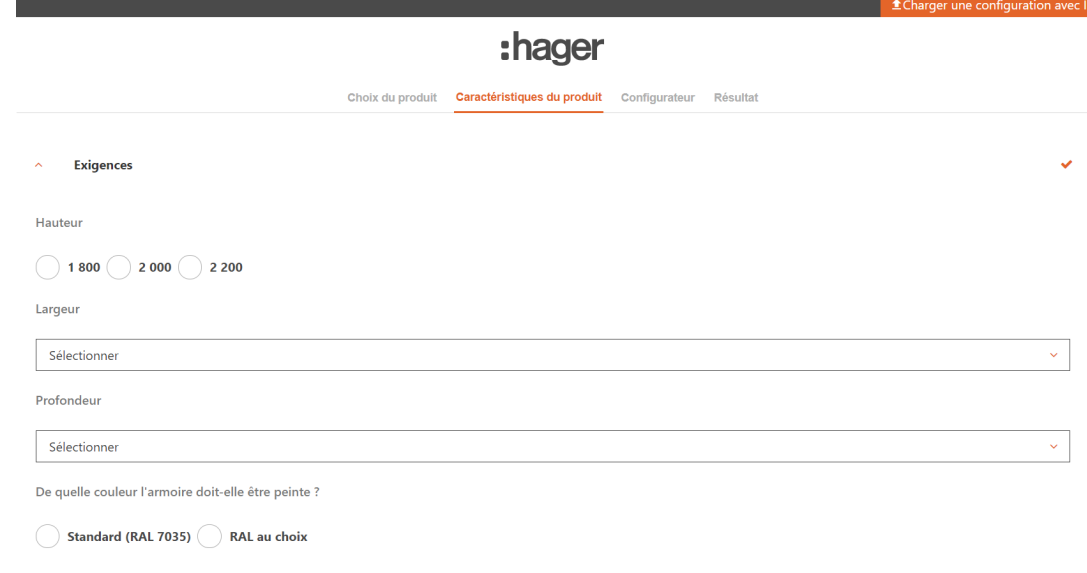

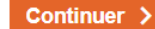

# **Configuration Variante 2**

- **Ne pas saisir vos exigences** Cliquez sur « Continuer »
	- $\triangleright$  Avec cette variante, les exigences peuvent être modifiées dans le modèle 3-D

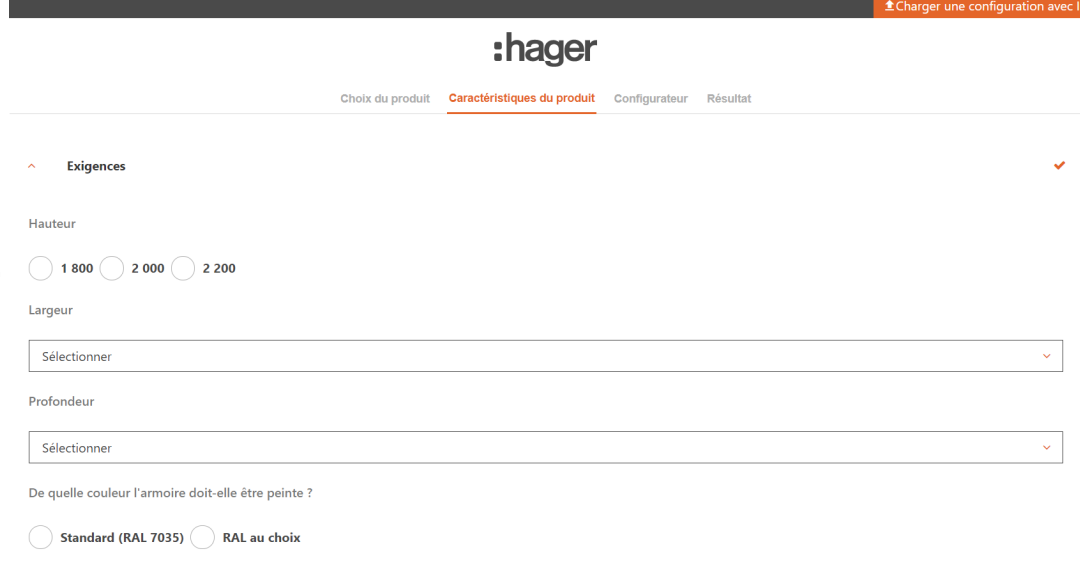

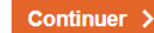

- **Pour la variante de l'armoire** standard-plus, sélectionnez les exigences et les pièces complémentaires.
	- $\triangleright$  Base
	- ▶ Porte/Paroi
	- **▶ Couleur**
	- $\triangleright$  Toit
	- **▶ Socle**

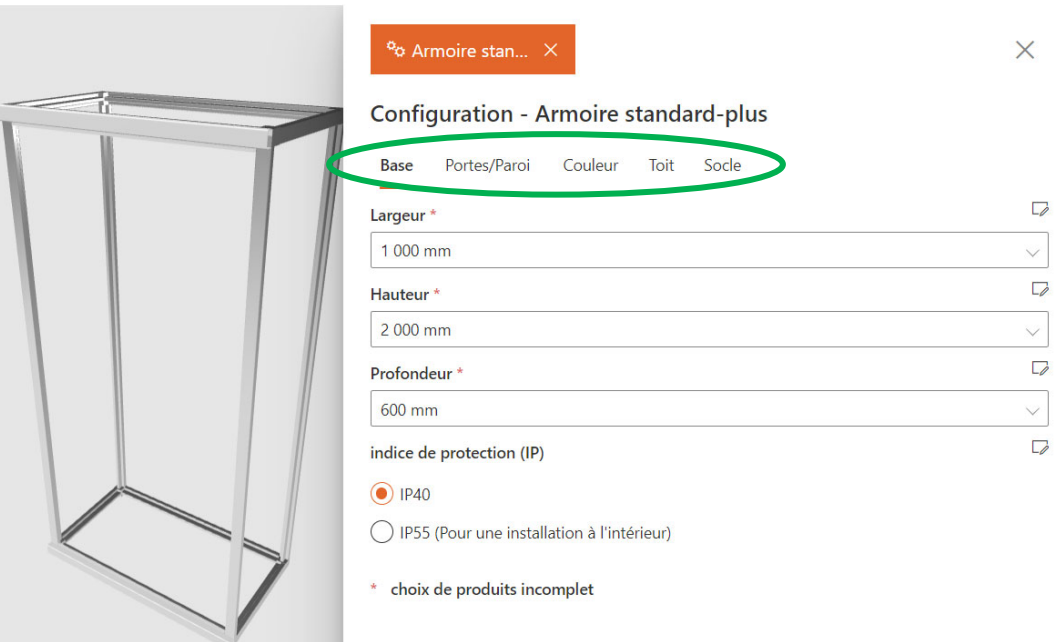

**Lorsque la configuration de** l'armoire est terminée, cliquer sur " Fermer l'onglet "

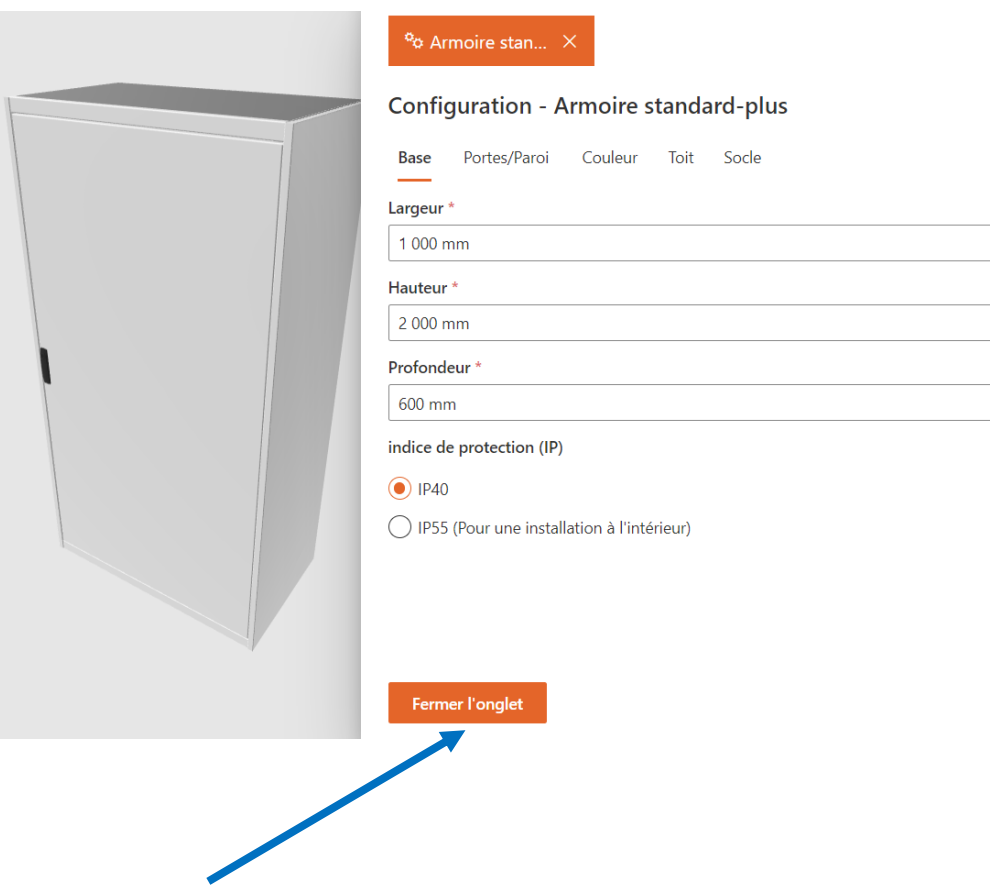

**Si l'on ferme les exigences et que** l'on souhaite à nouveau modifier quelque chose, il suffit de cliquer sur le symbole "Configurations" et "Armoire standard-plus".

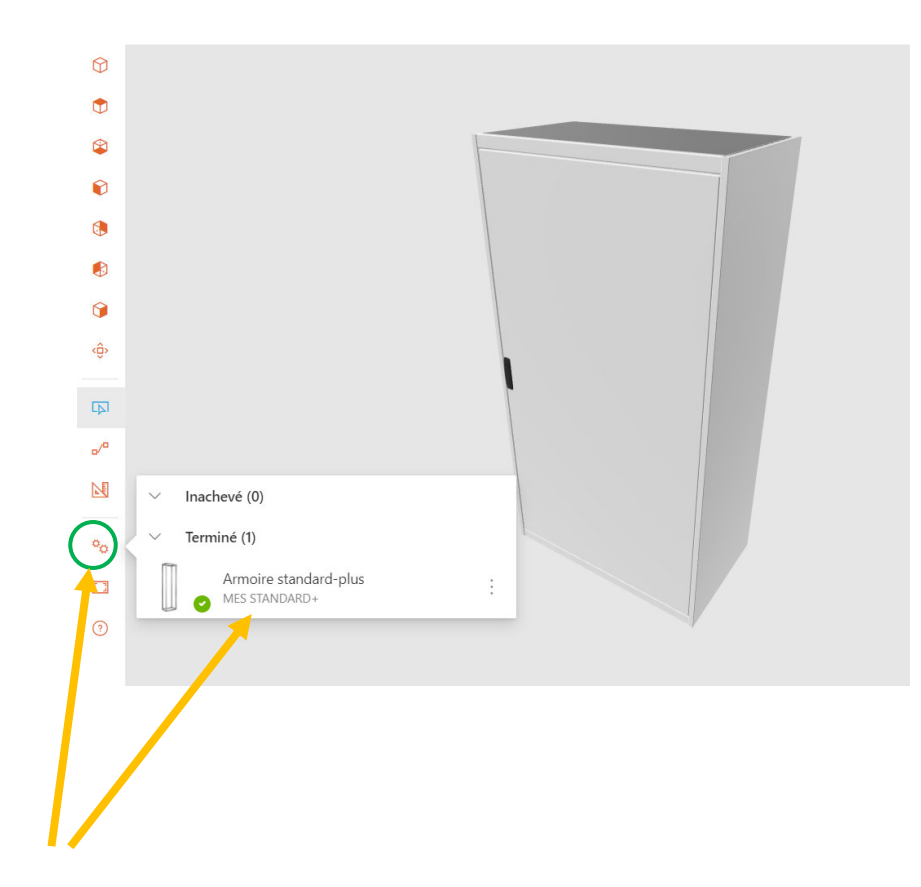

- $\blacksquare$  Les découpes peuvent être placées sur l'armoire en les glissant depuis le menu.
- **Selon la découpe, les** dimensions peuvent être saisie.
- $\overline{\phantom{a}}$  Clic droit de la souris sur "Position" et les coordonnées X et Y peuvent être saisies manuellement.
- $\overline{\phantom{a}}$  le point zéro des découpes est toujours centré.

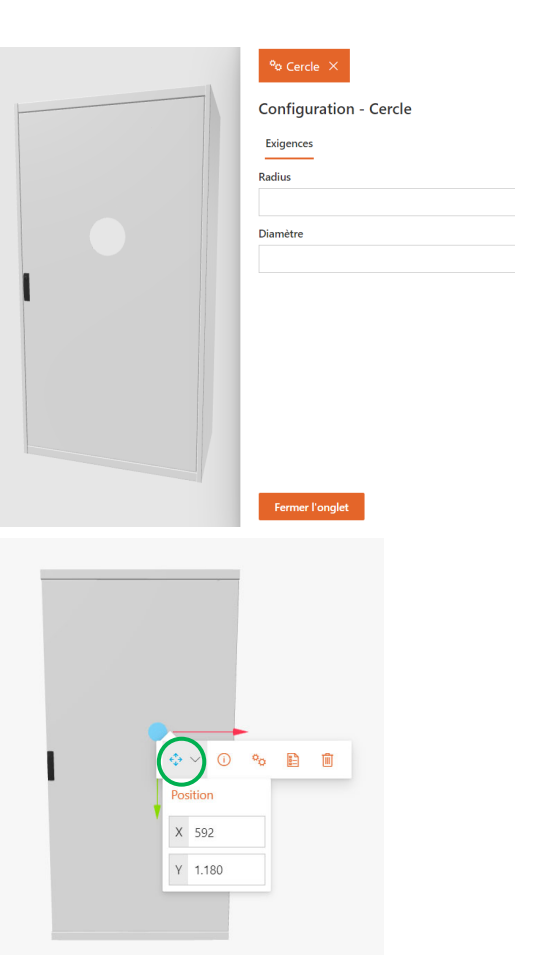

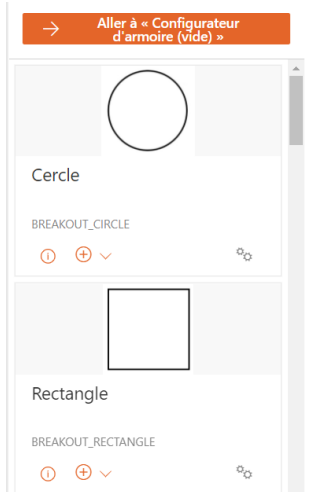

- Chaque pièce d'acier à usiner a une surface verrouillée et est indiquée par une ligne rouge en pointillés.
- Cette surface ne doit pas être dépassée.
- $\mathcal{L}_{\mathcal{A}}$  En cas de dépassement, un message d'erreur apparaît en haut à droite.

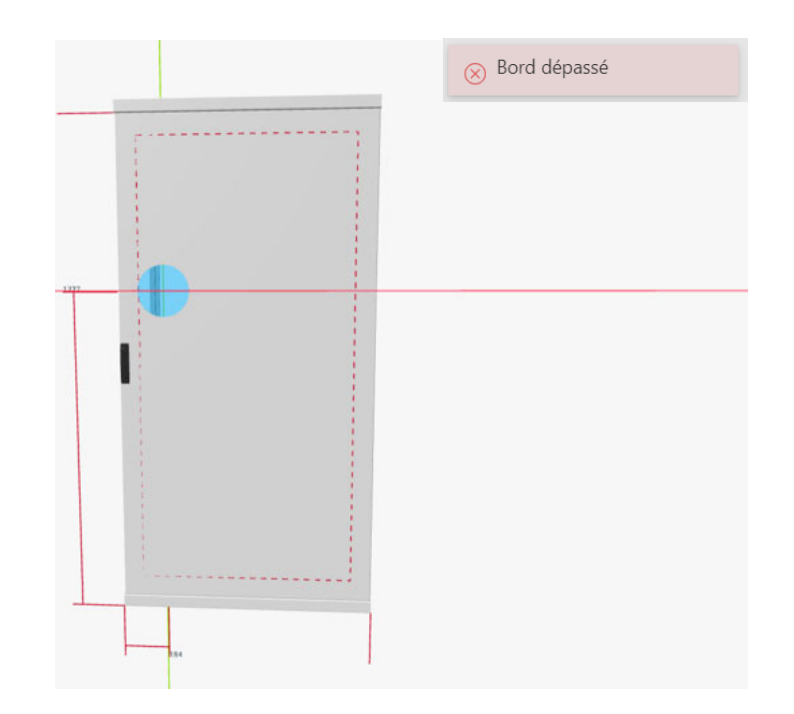

■ En cliquant sur le "champ de cotation" et "cotation individuelle", les mesures sont affichées.

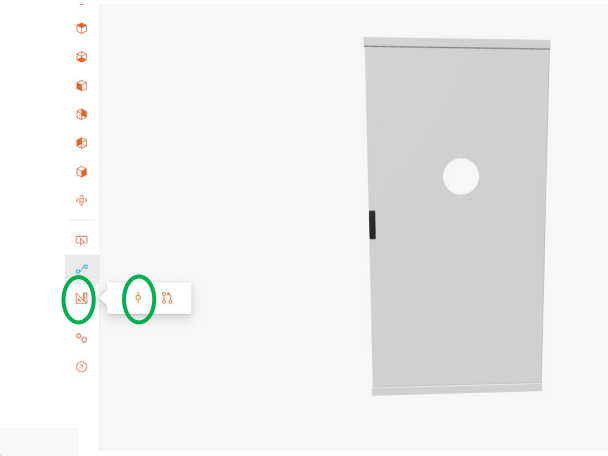

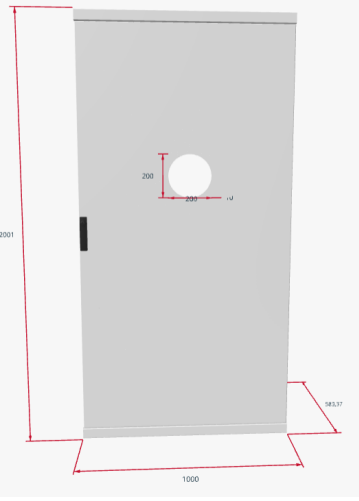

- $\blacksquare$  En cliquant sur le bouton "Mesurer la distance", les mesures sont supprimées (cercle vert).
- $\blacksquare$  En cliquant sur le champ "Sélection", il est possible de reprendre le travail normalement (cercle orange).

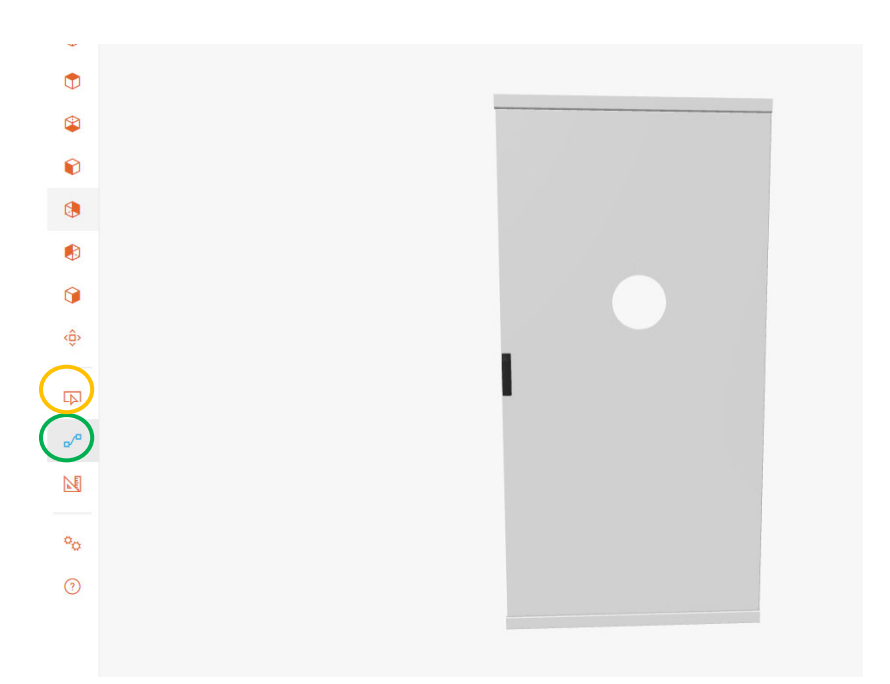

**Lorsque tout est terminé,** cliquez sur " Résultat "

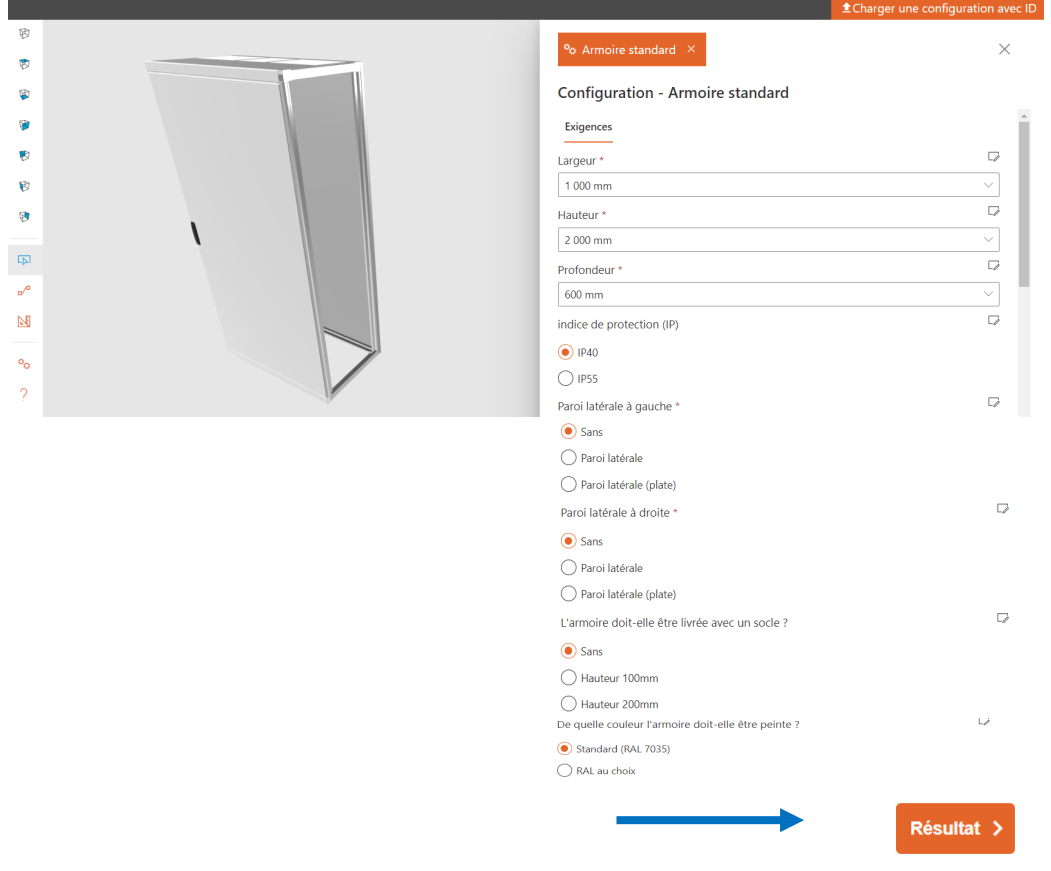

**Liste des pièces avec les prix** bruts

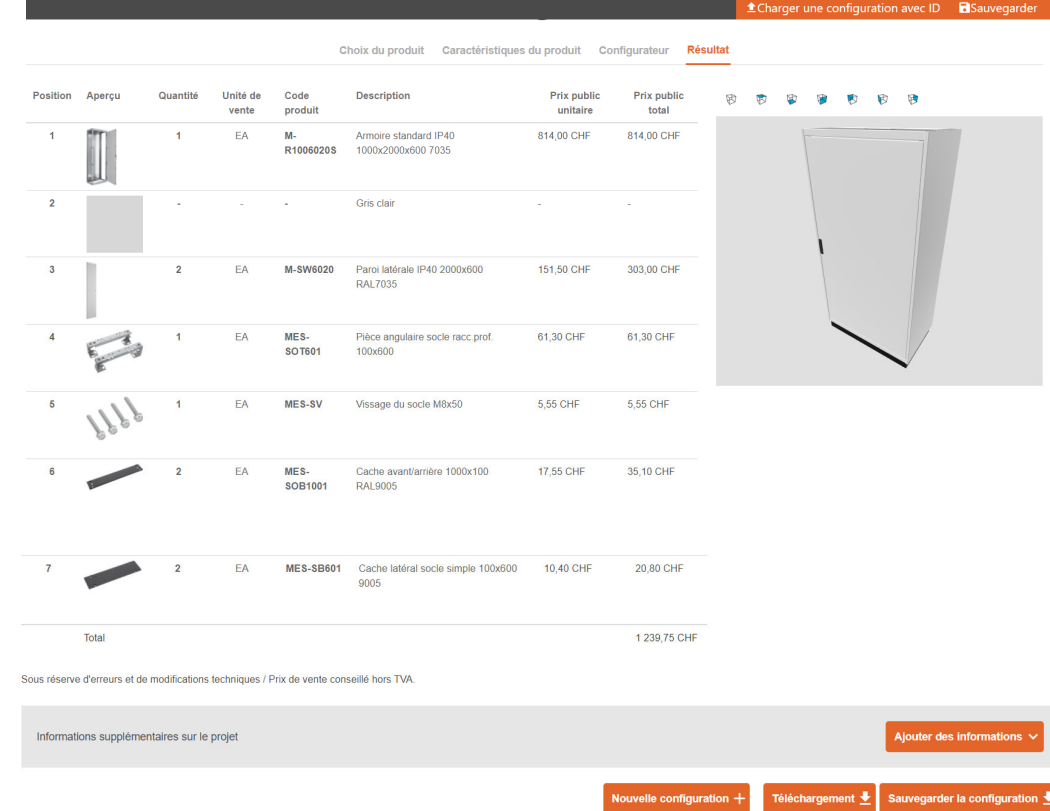

# **Données**

- **Si vous cliquez sur le bouton** "Ajouter des informations", des informations supplémentaires sur le projet peuvent être ajoutées
	- $\triangleright$  Adresse du client
	- $\blacktriangleright$ Informations sur le projet
	- $\blacktriangleright$ Informations supplémentaires

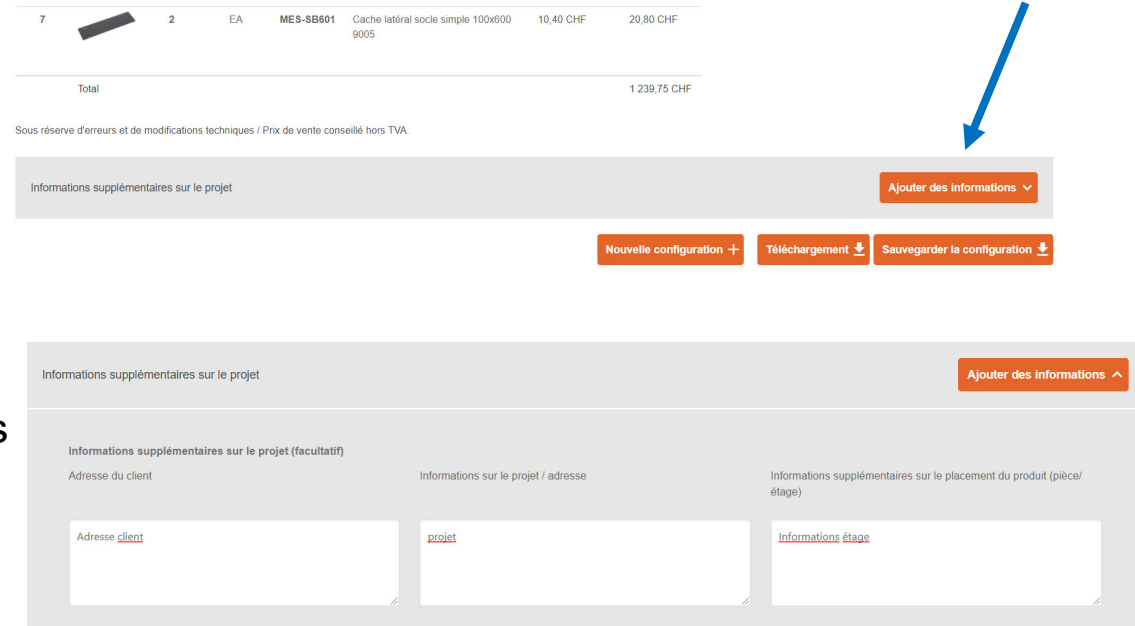

### **Données**

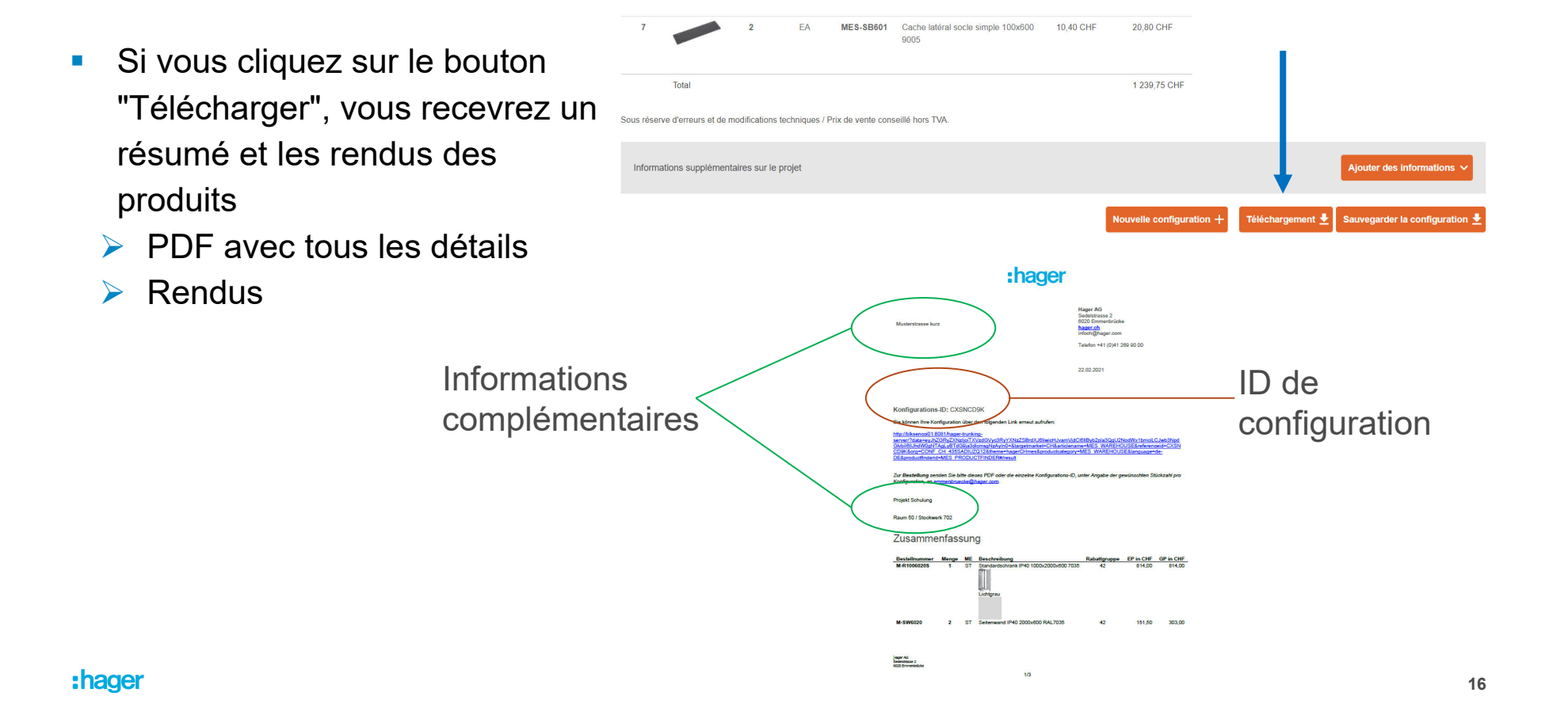

### **Données**

**Client peut simplement envoyer** le PDF ou l'ID à Hager AG par courrier, c'est fait !

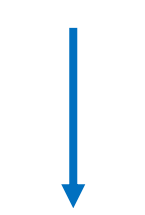

ID de la configuration: 8R7OPZQF

# **Numéro ID**

 $\blacksquare$  Le bouton "Charger" peut être utilisé pour recharger les configuration avec le numéros d'identification enregistrés

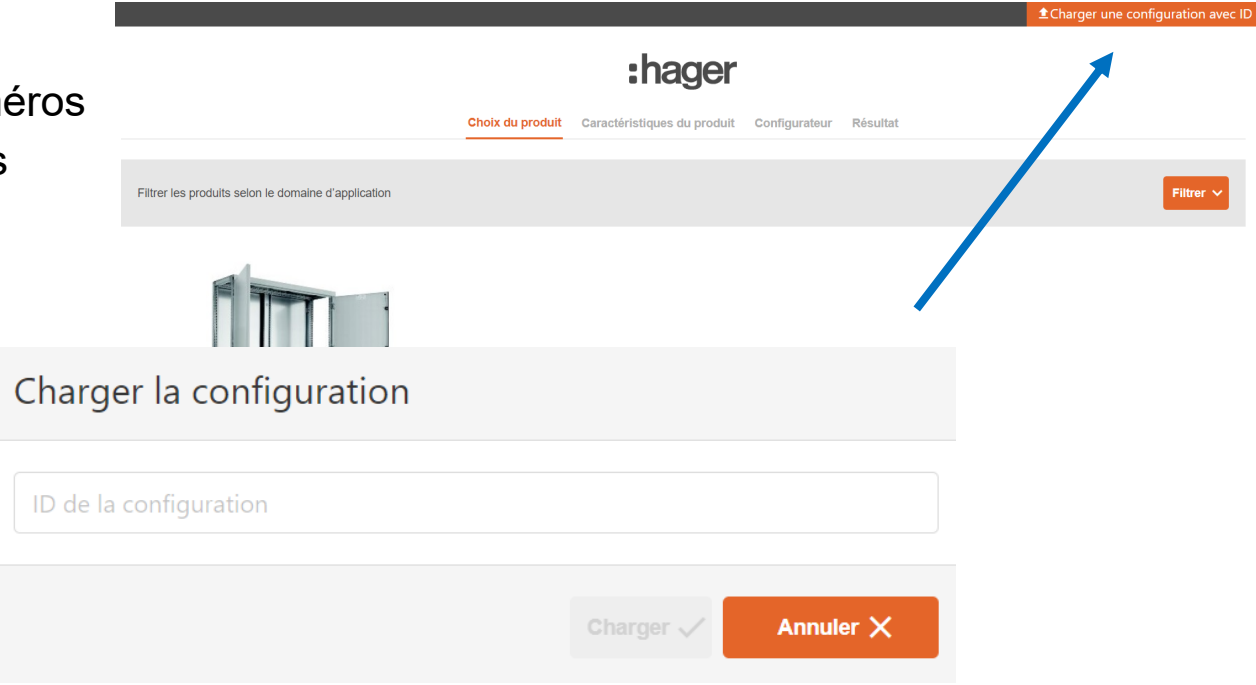

:hager

**Je vous remercie de votre attention**